#### 知 防火墙通过安全策略实现过滤HTTPS网站配置方法(WEB界面)

[URL](https://zhiliao.h3c.com/questions/catesDis/255)过滤 **[张新姿](https://zhiliao.h3c.com/User/other/50127)** 2020-11-08 发表

# 组网及说明 **1 配置需求或说明**

1.1 适用的产品系列

本案例适用于软件平台为Comware V7系列防火墙:如F1000-AK180、F1000-AK170等F1000-AK系列 的防火墙。

注:本案例是在*F100-C-G2*的*Version 7.1.064, Release 9510P08*版本上进行配置和验证的。

1.2 配置需求及实现的效果

防火墙部署在互联网出口,需要实现通过安全策略限制访问[www.baidu.com](http://www.baidu.com)的目的。

**2 组网图**

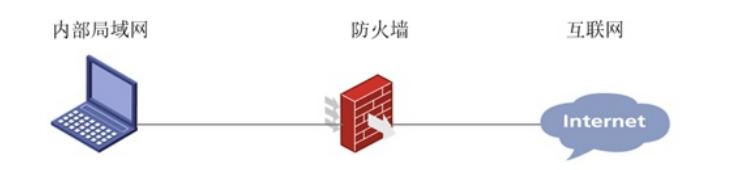

## 配置步骤

#### **1 配置步骤**

1.1 防火墙连接互联网配置

上网配置略,请参考《轻轻松松配安全》2.1章节防火墙连接互联网上网配置方法案例。

1.2 开启本地DNS代理

#开启设备本地DNS代理功能,用于解析域名。

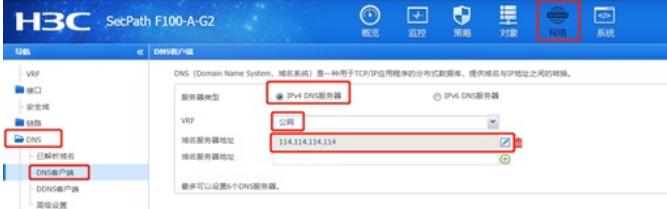

1.3 配置安全策略

**B**<sub>D</sub>

#在"策略">"安全策略"中点击新建,创建名称为"denybaidu"的安全策略,源安全域为"trust",动作选择 拒绝,目的地址位置点击下拉菜单后点击"添加IPV4地址对象组"。

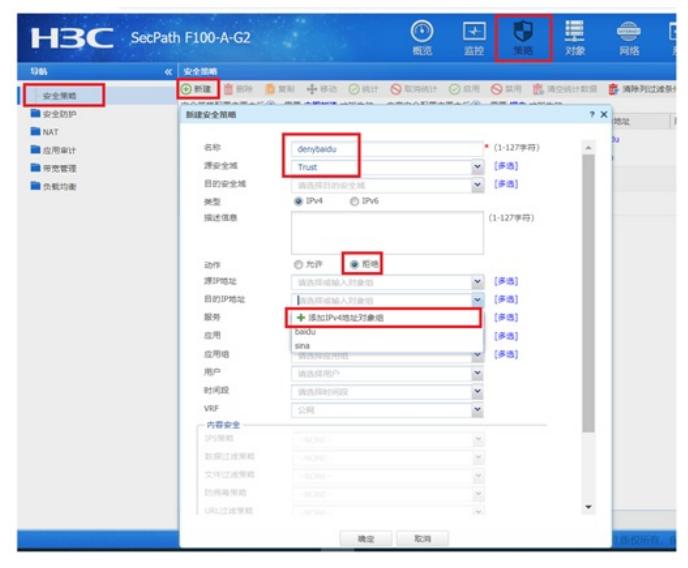

#新建对象组名为"baidu"的对象组,点击添加按钮。

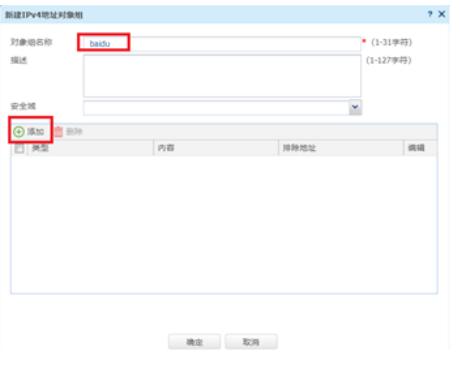

#对象选择主机名,输入[www.baidu.com](http://www.baidu.com/)点击确定完成配置。

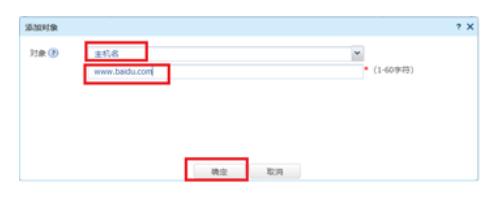

## #检查配置无误后点击确认按钮完成配置;

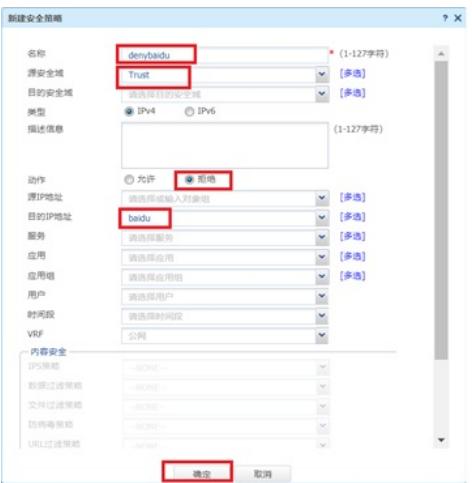

#在"策略">"安全策略"中继续新建名称为"passany"的安全策略,源安全域为"trust"、目的安全域为"untr ust"、动作选择允许。

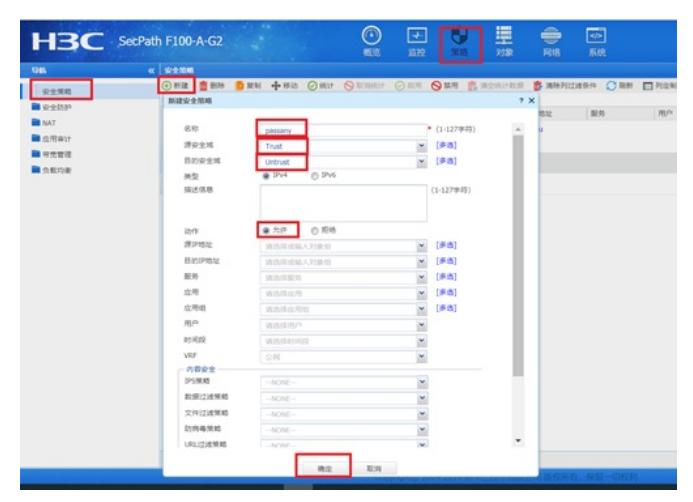

1.4 保存配置

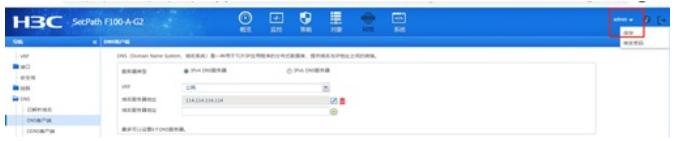

# 1.5 测试结果

使用浏览器打开[www.baidu.com,](http://www.baidu.com/)不能正常访问:

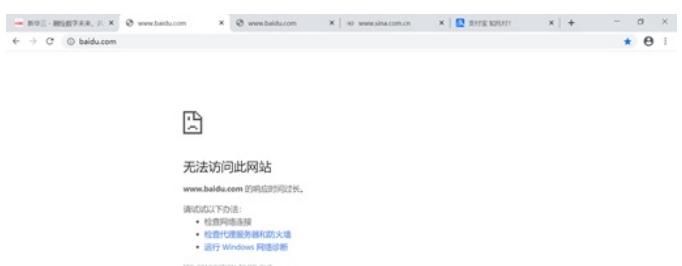

 $\mu$ 

### 使用浏览器打开[www.alipay.com,](http://www.alipay.com/)可以正常访问:

 $\mathbf{m}\mathbf{m}\mathbf{u}$ 

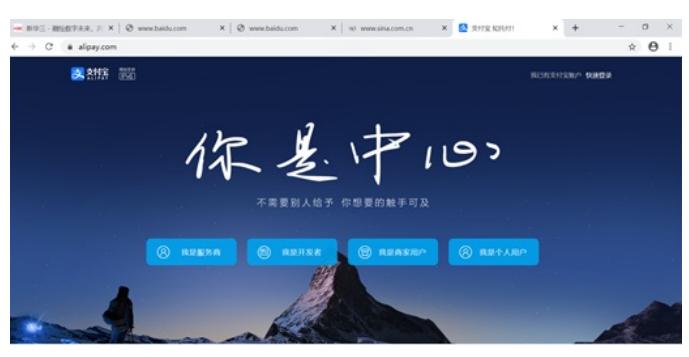

查看pc针对百度解析的地址为39.156.66.18:

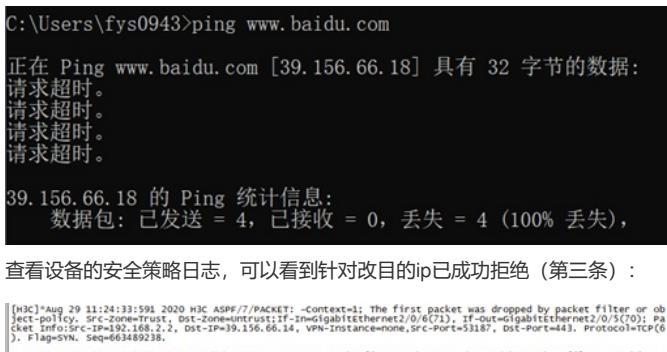

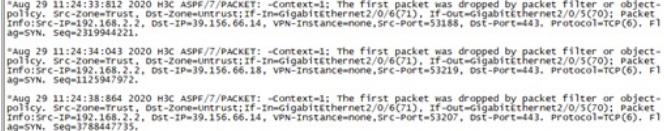

# 配置关键点